## **UPLOADING TO LPI EXPRESSTM** *for Publisher 2010*

Please follow these instructions to send your Publisher 2010 document using LPi Express<sup>™</sup>.

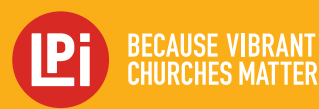

**www.4LPi.com**

## **UPLOADING TO LPi EXPRESSTM FOR PUBLISHER 2010**

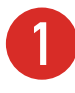

Open the file you want to send to LPi for printing. Click on the **File** menu option, then **Print.**

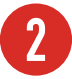

**2** For the **Printer Name,** choose LPi Express from the drop-down menu. *(IMAGE 1)*

**Please Note:** When printing to the LPi Express printer for the first time, click the **Printer Details** tab and then select the **Advance Output Settings.** Make sure the **Output** field is set to **Composite CMYK**, then click **OK**.

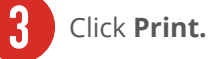

**4** LPi Express™ will launch automatically. You will be prompted to log in with your email address and password of **lpi** (lower case). *(IMAGE 2)*

**5** After logging in, the **Publication Options** page will open. Confirm your publication options and make sure the date selected is correct. Click **"Next"**. *(IMAGE 3)*

> *LPi ExpressTM will complete a validation process, and you will see a Ready to Submit* page.

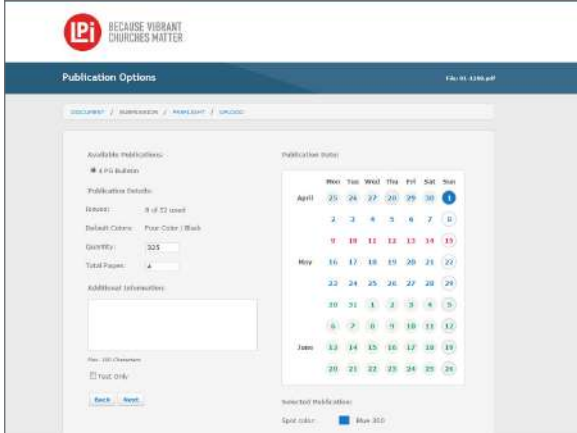

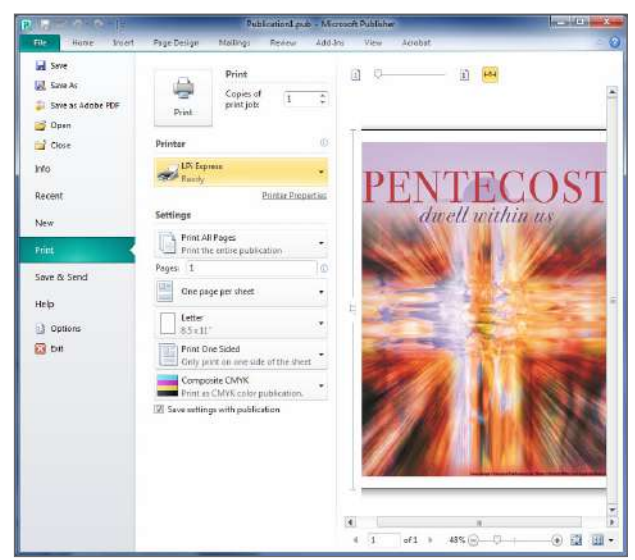

*(IMAGE 1)*

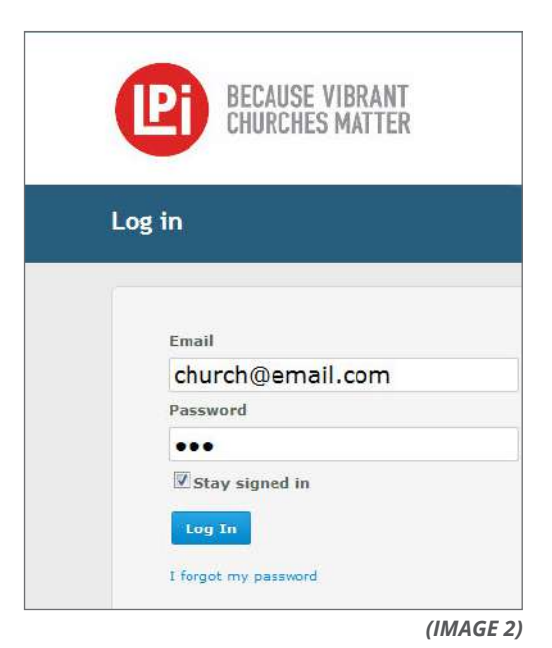

*(IMAGE 3)*

## **UPLOADING TO LPi EXPRESSTM FOR PUBLISHER 2010 CONT.**

**6** You will have an opportunity to view the PDF one more time before submitting your file. Click **Preview your .pdf file** to review the file that will be submitted to LPi. After you have reviewed the PDF file, close the file and check the box to **Approve the File for Printing**. If changes are needed, **Cancel** your submission, close the window, and return to your original publication to make adjustments to the file.

**7** When you are ready to submit the file, click **Submit**. *(IMAGE 4)*

**8** The **Congratulations!** screen will appear once the publication has been successfully sent and received by LPi. Close out of LPi ExpressTM or click the **New Submission** button if you have another file to submit. Shortly after submitting your file, you will receive an email confirming your submission. *(IMAGE 5)*

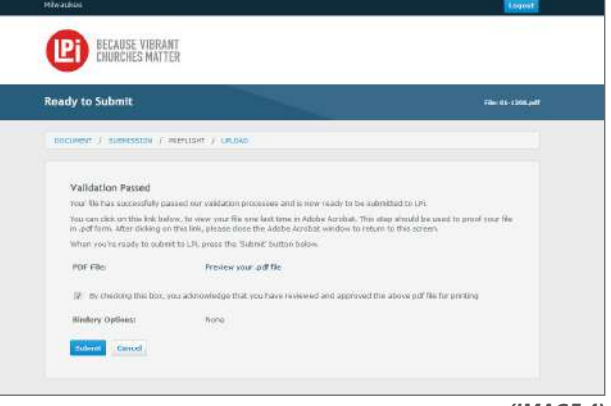

*(IMAGE 4)*

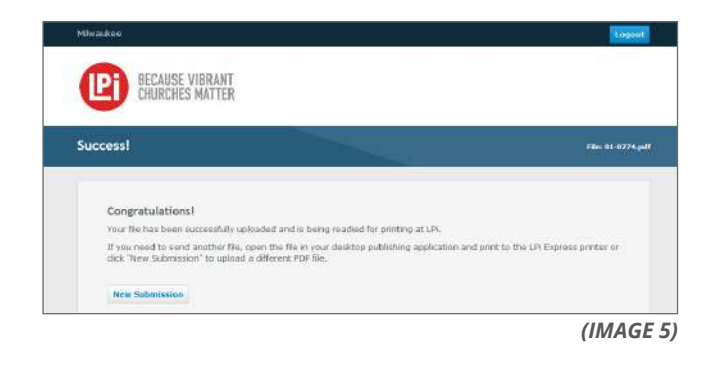